## **TERA System Quick Start Guide (Norsk)**

- 1. Pakk ut drivere fra *Driver Installation Tool.zip* filen slik at du får en mappe *…\Driver Installation Tool\...*
- 2. Hvis du har en 64bit operativt system kjør installasjon av drivere ved å dobbeltklikke på*…\Driver Installation Tool\x64\MCP2200DriverInstallationTool.exe.* Etter installasjonen restarter du datamaskinen.
- 3. Monter medfølgende antenne på TERA Terminal og TERA Radonmåler. Ikke trykk på noen knapper på TERA Terminal.
- 4. Pakk ut programvare (TERA-CH.zip) som inneholder 2 stk. filer. Plasser begge filene i en mappe f. eks. *C:\TERA.*
- 5. Koble medfølgende USB kabel mellom datamaskins ledige USB port og TERA Terminal.
- 6. KJØRE PROGRAMVAREN. Kjøre programvaren ved å dobbeltklikke på filen *TERAview\_en\_def\_5.exe.* Du kan også lage en snarvei til denne filen og legge den f. eks. på datamaskinens skrivebord. Når forbindelse til terminalen er opprettet blir vinduet til programvaren (*TERAview\_en\_def\_5.exe*) aktivt (bilde av batteriet i vinduet er grønt). Hovedvinduet ser ut slik:

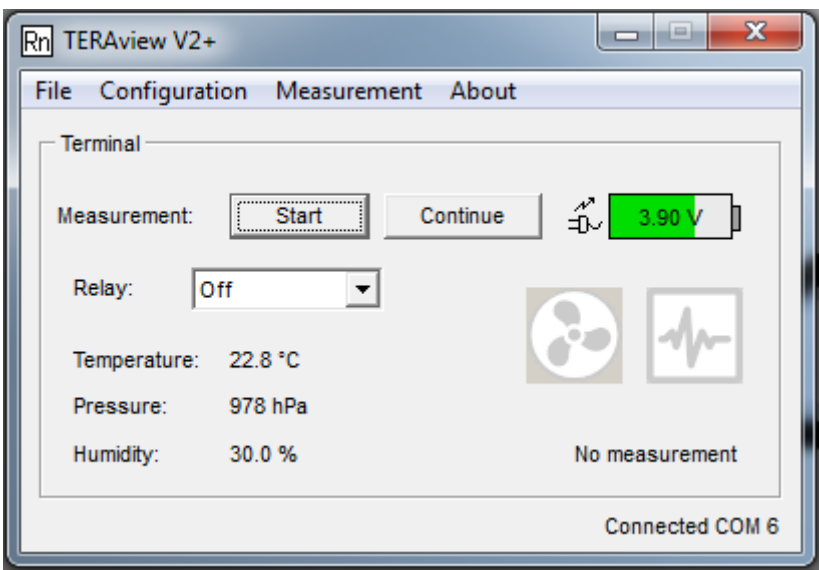

7. BONDING. Du må nå opprette forbindelse (bond) mellom terminalen og radonmåleren. Sett måleren ved siden av terminalen. Klikk på *Configuration -> IQRF -> Add bond*. Følgende vindu dukker opp:

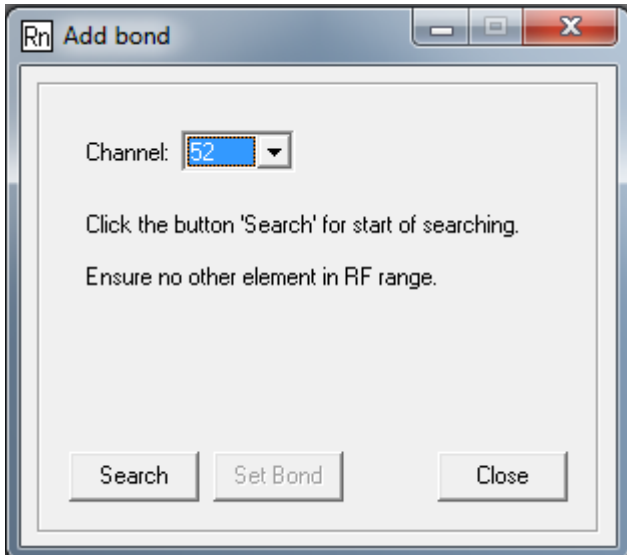

Klikk *Search* knappen og etter noen sekunder vil følgende vindu vise seg:

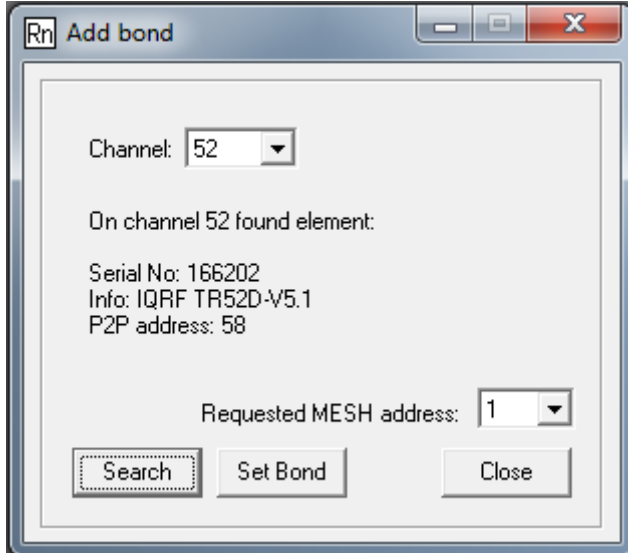

Sjekk at tallet P2P address er lik tallet som står på radonmåleren du ønsker å «bonde». Hvis det stemmer klikk så knappen *Set bond og* radonmåleren vil få tilordnet MESH adresse 1. Hvis det kommer en *Warning: The element is already bonded in a MESH. Continue?* klikk *Ja knappen.* Etter noen sekunder vil du få følgende bekreftelse om vellykket bonding:

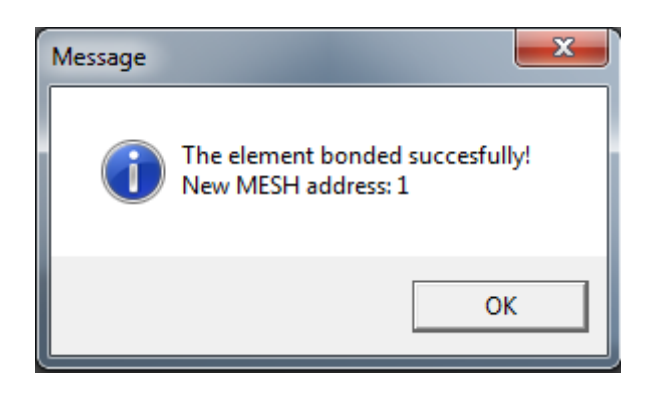

Klikk *OK* og *Close* for å lukke vinduet *Add bond* vinduet. Gjenta hele BONDING-prosessen hvis du har flere radonmålere som du ønsker å «bonde» til samme terminal. Det kan bondes opp til 16 radonmålere eller actuatorer til 1 terminal.

8. INISIALISERING AV TERA TERMINAL. Fra øverste meny velg følgende: *Configuration -> Measuring system -> System configuration* og følende vindu skal dukke opp:

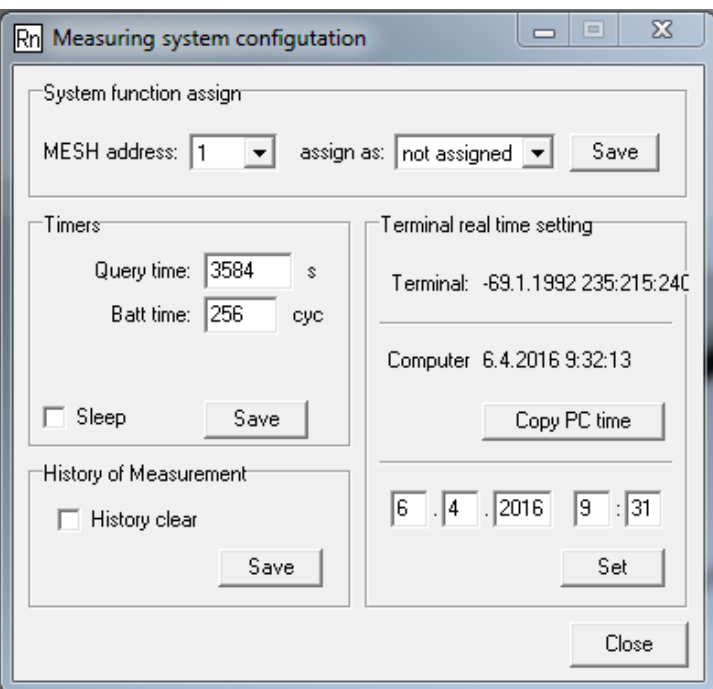

- a) I øverste vinduet *System function assign* velg *assign as: radon probe* og klikk *Save.*
- b) Kontroller at tid er riktig angitt på din PC. I vinduet *Terminal real time settings* klikk på knappen *Copy PC time*. Nå er det satt riktig tid i terminalen.
- c) Deretter klikk *Close* knappen.
- 9. INISIALISERING AV TERA RADONMÅLERE (RADON PROBES). Fra øverste meny velg følgende: *Configuration -> Measuring system -> Radon probes configuration->Initialisation* og følgende vindu vil dukke opp:

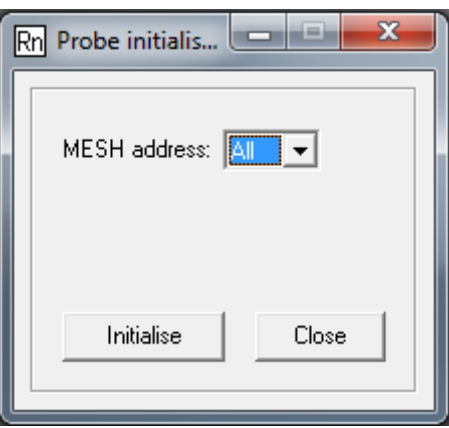

Klikk *Initialise* knappen for å inisialisere alle TERA radonmålere som er «bondet» med terminalen. Etter noen sekunder vil følgende bekreftelse dukke opp:

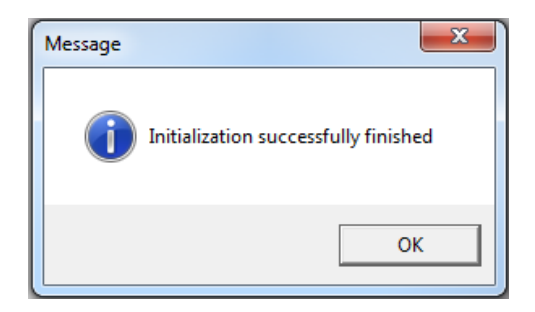

Klikk *OK* knappen og deretter *Close* knappen for å lukke vinduene. Nå har alle TERA radonmålere som er «bondet» med denne terminalen fått skrevet inn korrekt tid og er klare til å starte måling.

10. START AV RADONMÅLING. I hovedvinduet:

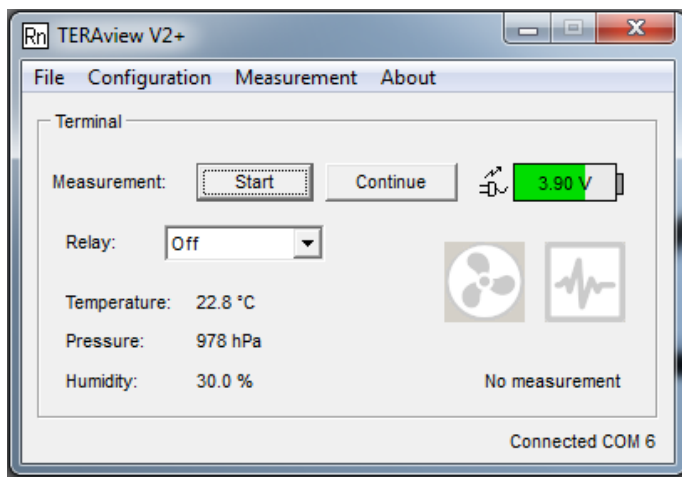

klikk *Start* knappen. Alle TERA Radonmålere som er «bondet» til den tilkoblede terminalen vil samtidig starte sine radonmålinger. Etter noen sekunder vil hovedvinduet se omtrent slik ut:

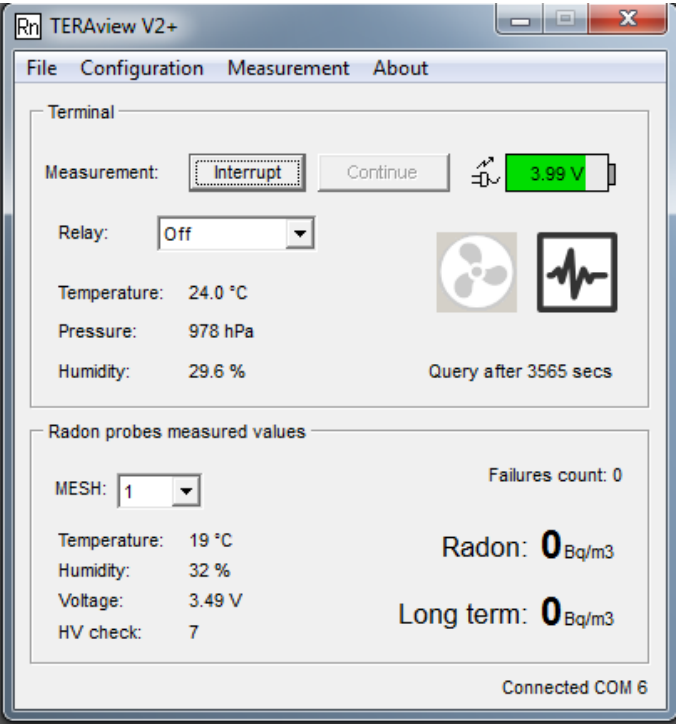

Side 4

11. AVLESING AV MÅLEDATA FRA TERA TERMINAL. For å avslutte måling klikk *Interrupt* knappen i hovedvinduet. Fra øverste meny velg følgende: *Measurement -> Terminal -> Data .* Følgende vindu vil åpne seg:

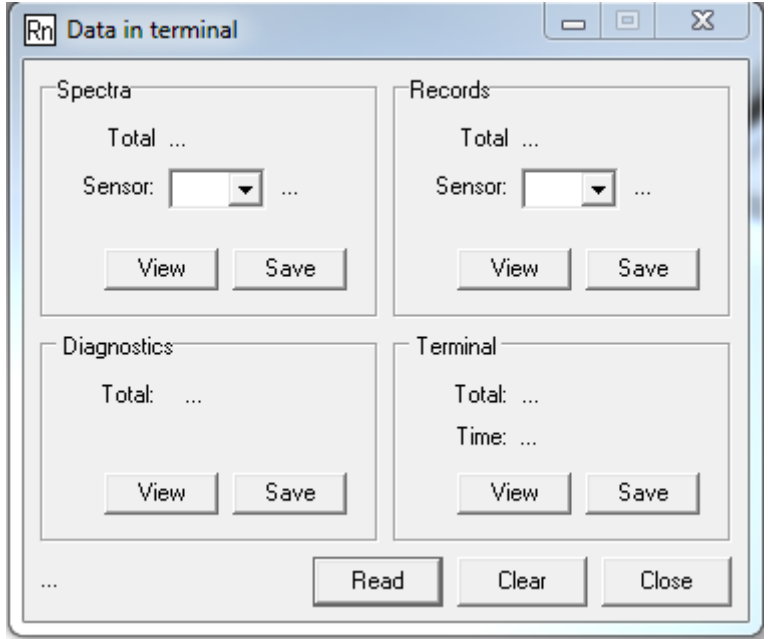

Klikk *Read* knappen og nedlasting av data fra terminalen starter. Følgende vindu viser seg etter at nedlasting av måledata er sluttført:

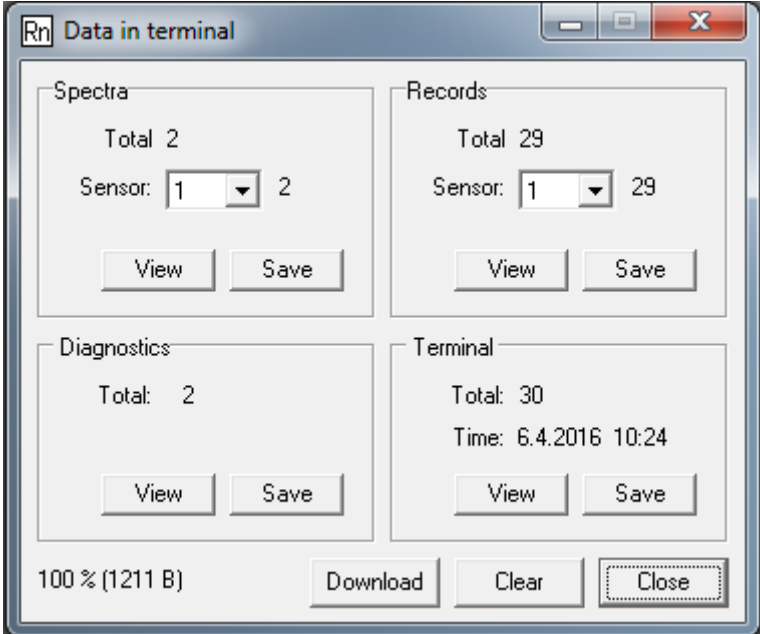

I det indre vinduet med tittel *Records* (øverst til høyre) velg sensor nummer (MESH adresse til din TERA radonmåler). Ved å deretter klikke *Save* knappen i samme indre vinduet vil du kunne lagre tekstfil med måledata til den valgte radonmåleren. Filen skal ha en extension *.tab*. Filen kan deretter leses inn i programvaren RadonView eller i Excel for analyse og grafisk presentasjon av måledata.

Side ഥ

12. AVLESING AV MÅLEDATA FRA TERA RADONMÅLER (RADON PROBE). Kopi av måledata ligger på selve TERA Radonmåleren (radon probe). Hvis avlesing av måledata direkte fra TERA Radonmåler ønskes gjør som følger. Fra øverste meny velg følgende: *Measurement -> Radon probes -> Records .* Følgende vindu vil åpne seg:

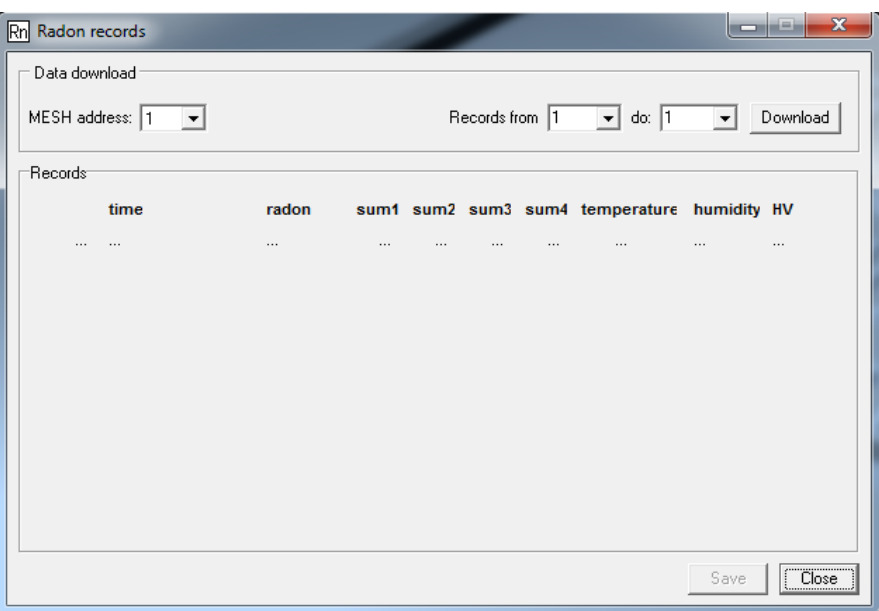

Øverst til venstre i dette vinduet velger du korrekt MESH adresse til Radonmåleren du ønsker å avlese. I *Records from* oppgir du måledata område du ønsker å laste ned. Klikk så *Download* knappen. Nedlasting av data fra radonmåleren tar som regel betydelig lengre tid enn nedlasting fra terminalen. Når nedlasting er ferdig klikk *Save* knappen for å lagre tekstfil med måledata. Filen kan deretter leses inn i programvaren RadonView eller i Excel for analyse og grafisk presentasjon av måledata.

Side ص